# **Accessing the Web Interface in AOS**

The latest versions ADTRAN Operating System (AOS) include a web interface that can be used configure, troubleshoot, and view statistics about the AOS device. AOS' Web Interface includes wizards, instructions and contextual help that speed configuration of AOS devices.

This guide explains how to use the Command Line Interface to enable and configure access to the Web Interface.

## **Requirements**

You must meet all of the requirements below before you will be able to access the Web Interface in your AOS device.

- An Ethernet Cross-Over Cable
- An AOS device with firmware loaded that supports the web GUI

The AOS web GUI is not supported in 1st generation NetVanta 3200 and 1st Generation NetVanta 3205 series chassis. The following table lists the chassis part number for these platforms.

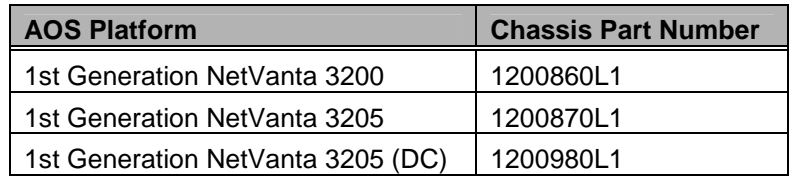

For all other AOS devices the web GUI was introduced at different versions of AOS depending on the platform. The following table lists the AOS firmware version that the web GUI was introduced for the corresponding platform. All AOS products listed in the table below included a web GUI upon initial release except for the entries marked with an \* after the AOS version. The \* marked entries denote what AOS the web GUI was added to the corresponding platform.

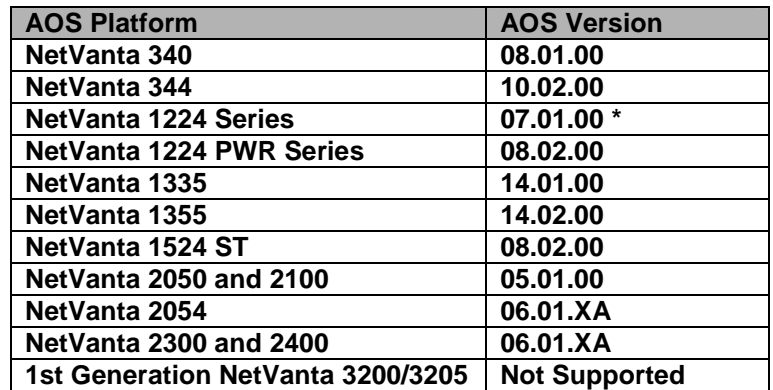

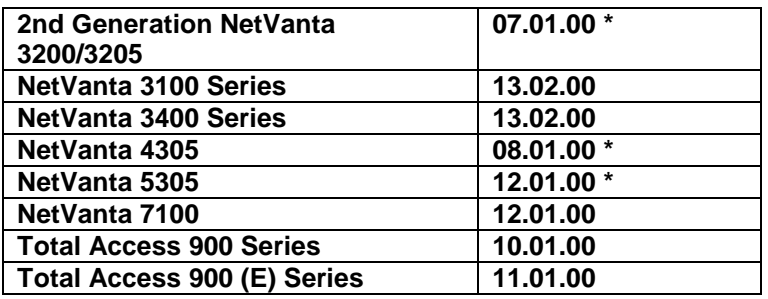

- Access to the Command Line Interface of your AOS device
	- o For more information, consult the guide titled "Accessing the Command Line Interface in AOS"
- A computer with a modern Javascript capable Web browser
	- o Example: Internet Explorer 5 or Higher, Firefox 1.0 or Higher

# **Enabling the Web Interface**

To enable and configure access to the Web Interface, you must already have access to the Command Line Interface. If you do not have access to the Command Line Interface, consult the guide titled "Accessing the Command Line Interface in AOS".

### *Accessing Global Configuration Mode*

- 1) Type **enable** (press return) and enter your 'enable password' if prompted.
	- a. From the factory the 'enable password' is the word *password*.
	- b. If you do not know the enable password, consult the guide titled "Password Recovery in AOS".
- 2) Type **configure terminal** (press return) to access global configuration mode.

### *Enabling the Web Interface:*

- 3) Type **ip http server** to enable the web interface.
- 4) Type **username admin password password** to add a username and password of "admin" and "password".

*Note*: You can now try to access the Web Interface. If you are unable to do so, continue reading this guide.

### *Disabling the Firewall:*

5) Type **no ip firewall** to disable the firewall in AOS. Performing this step may interrupt network traffic, but will ensure your ability to access the web interface.

*Accessing the Private Interface:*

6) Depending on your AOS, the private interface will vary. Use the table below to select the appropriate interface, and issue the appropriate command.

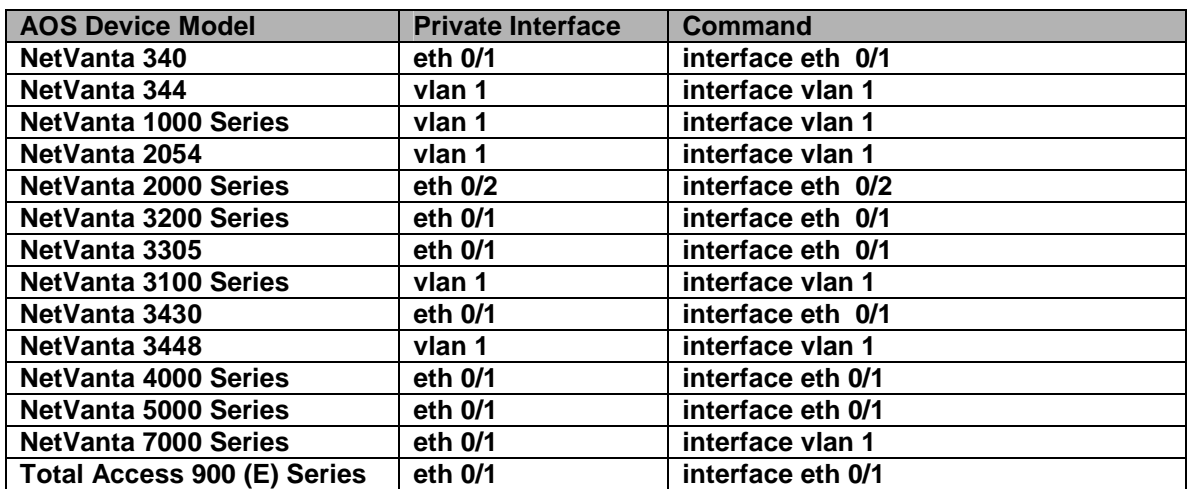

#### *Configuring the Private Interface of your AOS Device*

- 7) Type **ip address 10.10.10.1 255.255.255.0** to set an ip address on the private interface of your AOS device.
- 8) Type **no shutdown** to enable the private interface of your AOS device.

#### *Exiting Configuration Mode*

9) Type **end** to return to privileged mode.

### **Accessing the Web Interface in AOS**

- 1) Configure a computer with an IP Address of 10.10.10.2.
	- a. Set the computer's default gateway to 10.10.10.1
- 2) Connect the AOS device's private interface to the computer's Ethernet interface with an Ethernet cross over cable if the private interface of the AOS device is listed as "eth 0/1" or "eth 0/2" in the table above. A straight though Ethernet

cable can be used to connect the PC directly to the AOS device's private interface if it is listed as "vlan 1" in the table above.

- 3) Open a web browser.
- 4) In the address bar type **http://10.10.10.1**

*Note*: If you do not receive a username and password prompt, please follow the section below, about factory-defaulting your AOS device. Then attempt using this guide again.

# **Factory Defaulting an AOS Device**

#### *Factory Defaulting AOS Devices without Console Ports:*

If your AOS device does not have a Console Port, use the following instructions to perform a factory default. If your AOS device does have a console port, it will most likely not have a Reset Button, in which case you should use the section titled "Factory Defaulting AOS Devices with Console Ports".

- 1) Power on the AOS Device, and let sit for two minutes (120 Seconds)
- 2) Using a ball-point pen, hold the reset button for 45 seconds. Watch a clock to be sure that you have held the button for at least 45 seconds.

*Note:* The reset button is in a small hole in the back of the unit.

- 3) After 45 seconds, the status lights on the front of the unit will begin to flash, indicating the unit has been reset. Let go of the reset button at this time.
- 4) Allow the unit to boot for two minutes (120 seconds).
- 5) The AOS device's IP Address is now 10.10.10.1

#### *Factory Defaulting AOS Devices with Console Ports*:

This section explains how to factory default an AOS device that has a Console Port. If your AOS Device does not have a console port, use the section titled "Factory Defaulting AOS Devices without Console Ports" above.

There is no method to factory default device's that do not have reset buttons. However, these instructions can be used to completely erase the device's configuration, and this guide can be used to re-configure access to the web interface.

- 1) Gain access the command Line Interface.
	- a. For more information, use the guide titled "Accessing the Command Line Interface in AOS"
- 2) Type **enable** to enter privileged mode.
- 3) Type **erase startup-config** to erase the startup configuration. The device will take a blank config upon reboot.
- 4) Type **reload** to begin restarting the device.
- 5) When prompted to "Save Configuration" answer **no**
- 6) When promoted to "Reboot" answer **yes**

*Note:* After the reboot has completed, your AOS device will have a blank configuration. You should use all steps in this guide to gain access to the Web Interface.

# **Internet Explorer 7 and AOS wizards**

#### *Running AOS web GUI wizards with Internet Explorer 7*:

If Internet Explorer 7 is used to run any of the wizards in the AOS web interface (Setup Wizard, Firewall Wizard, VPN Wizard, QoS Wizard, etc) a code upgrade may be required for the wizard to complete successfully. The following table outlines the appropriate minimum AOS version for specific AOS platforms that should be loaded to overcome this problem with Internet Explorer 7.

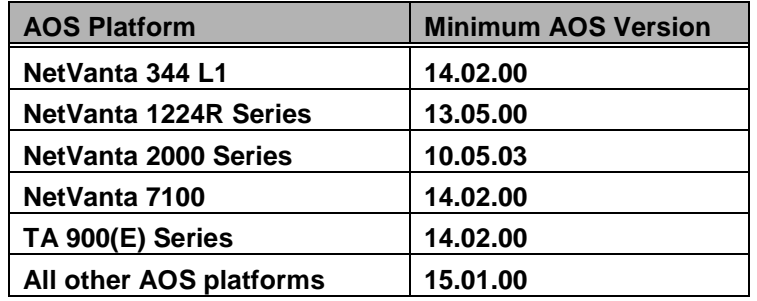

*Note:* The AOS wizards should run without incident when using Internet Explorer 6 or Firefox.